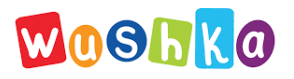

# QR Code Sign-In

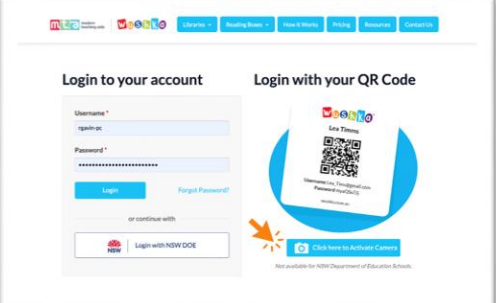

#### STEP 1

Sign in to your Wushka Teacher or Admin Account

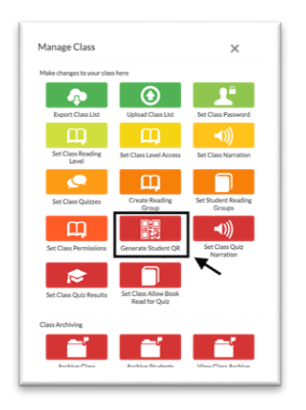

STEP 3 Select Generate Student QR

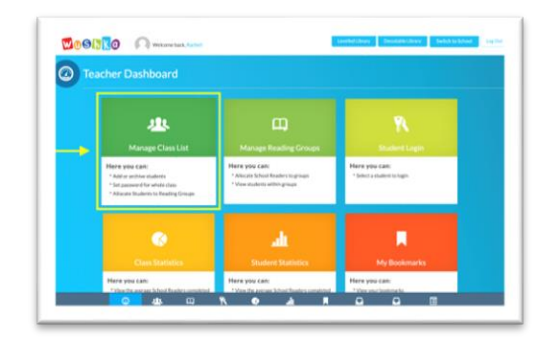

## STEP 2

Select Manage Class List on the Teacher Dashboard

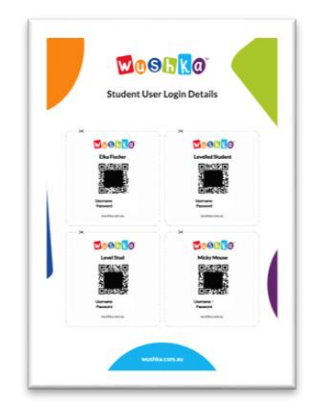

### STEP 4

QR code sign-in cards will automatically be generated for all students on your class list. Simply download, print, cut and share!

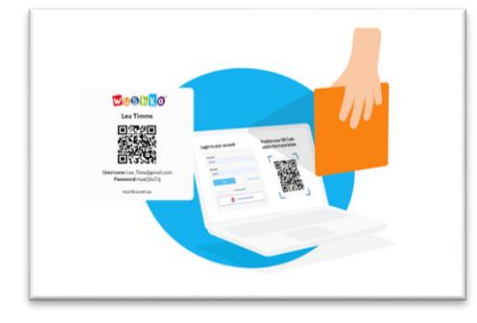

#### SIGN IN!

To sign in, students need to simply activate the camera (by clicking on the icon) then hold their QR code sign-in card up to the screen!

#### NEED HELP?

If you need a hand or if you're experiencing difficulties, please email us at [onlinelearning@teaching.com.au](mailto:onlinelearning@teaching.com.au) *Please note: This feature is not available for NSW Department of Education Schools.*